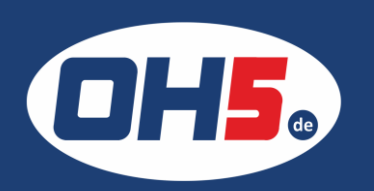

## **Sharp BP-70C55**

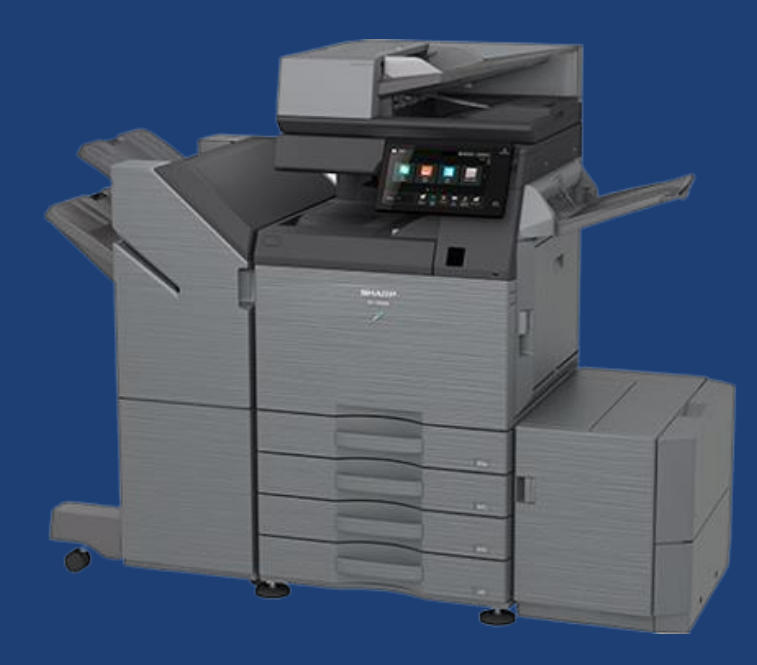

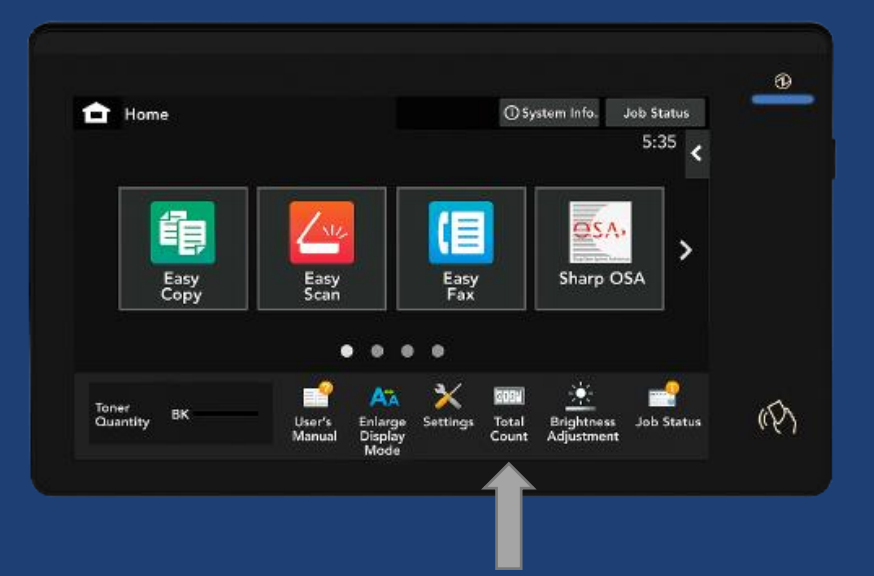

1. Wählen Sie im unteren Bereich des Displays den Button "Gesamtzählung", zur Anzeige der Zählerstände (jeweils S/W gesamt und Vollfarbe gesamt), anklicken

Alternativ können die Zählerstände folgendermaßen ausdruckt werden:

- a) im unteren Bereich des Displays auf "Einstellungen"/"Settings" gehen
- b) anschließend auf den 1. Reiter "Status"
- c) links im Menü auf "Gesamtzählung"
- d) den Druck, mittig des Bildschirms, bestätigen

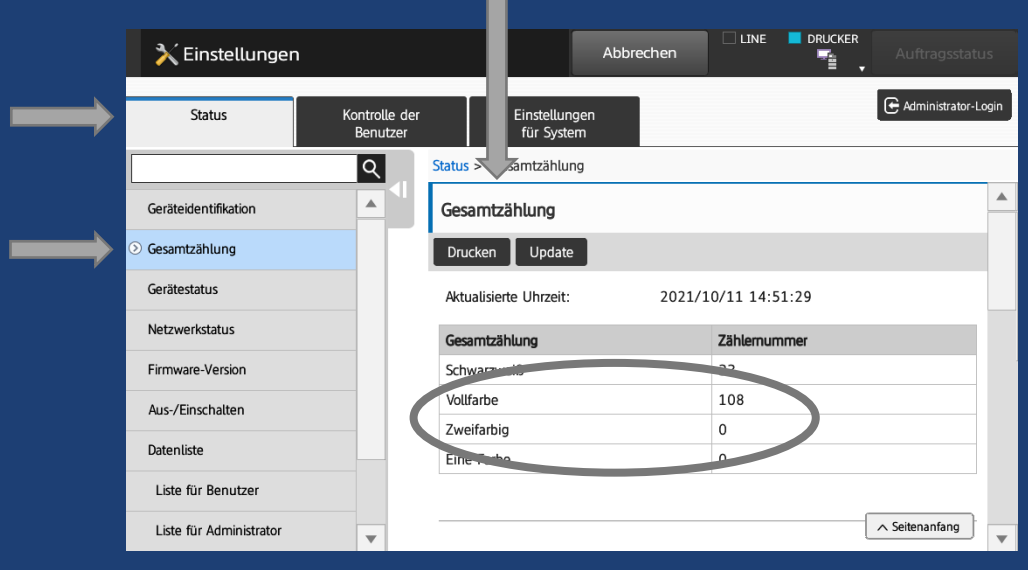